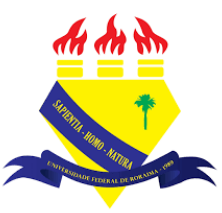

**UNIVERSIDADE FEDERAL DE RORAIMA NÚCLEO DE EDUCAÇÃO A DISTÂNCIA UNIVERSIDADE ABERTA DO BRASIL**

## **FILTROS DO MOODLE**

**(Tutorial sobre a Versão 3.9 do Moodle)**

**NEaD** Núcleo de Educação a Distância

**BOA VISTA/RR 2020**

O moodle possui vários filtros que afetam como os elementos do curso são exibidos. Para ver quais filtros foram disponibilizados pelo administrador, basta clicar em Gerenciamento do Curso e, em seguida, deve-se clicar em configurações de filtro.

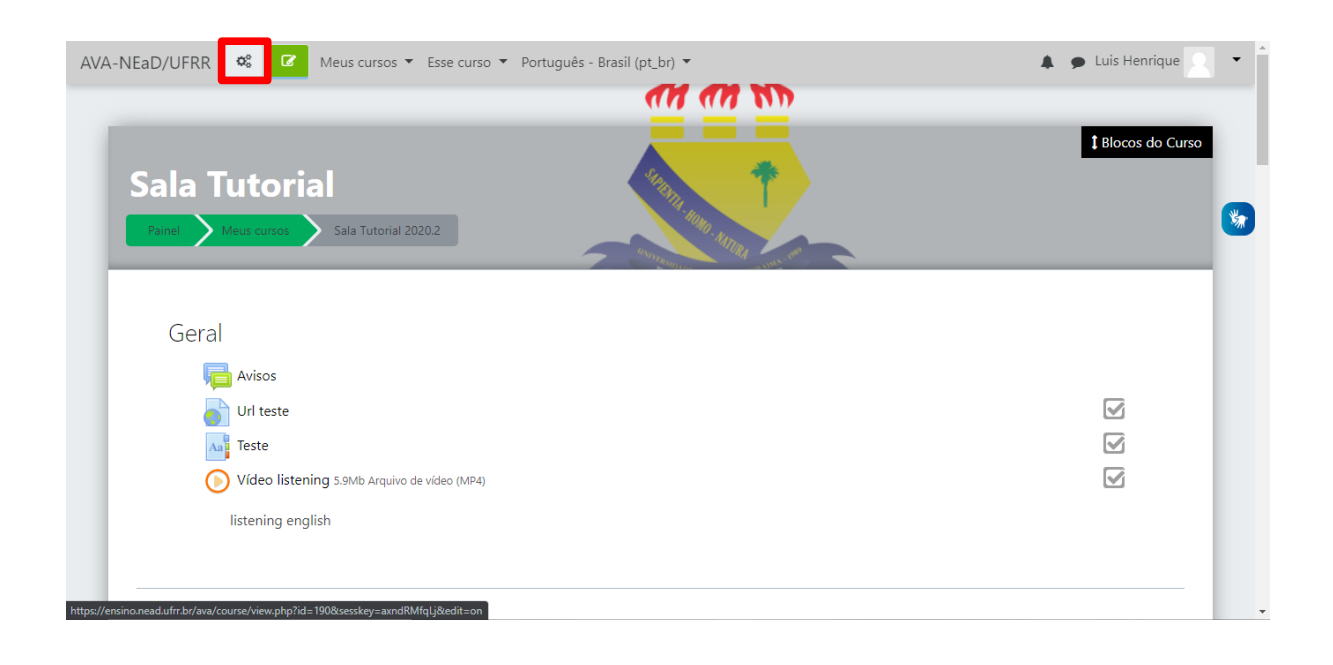

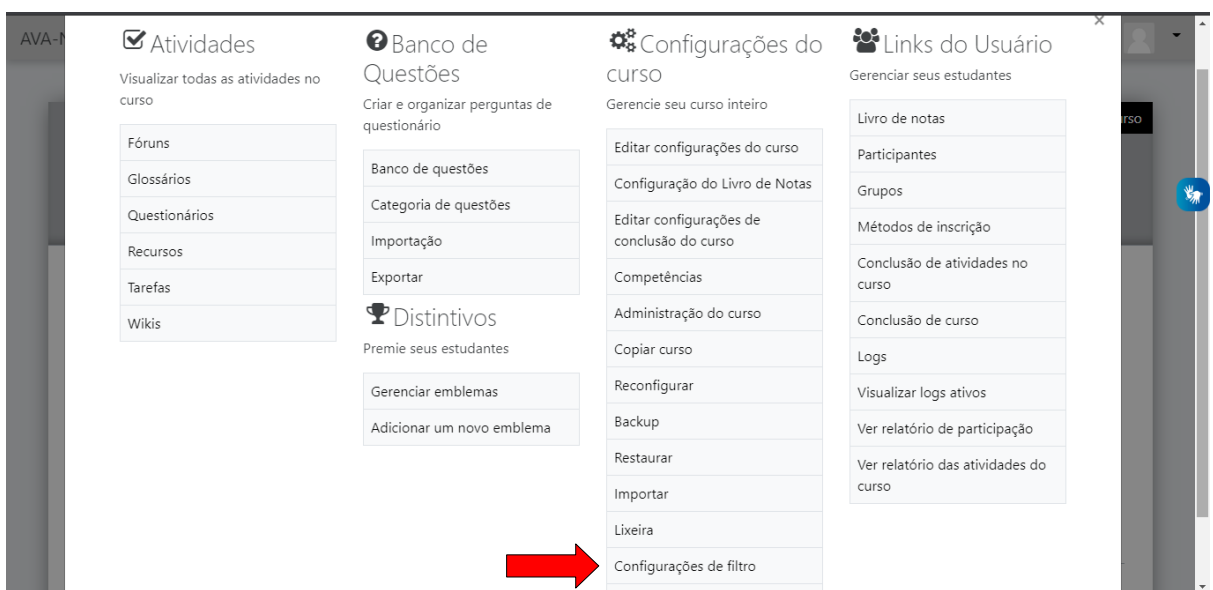

Após isso, será exibida uma página onde se pode visualizar e alterar filtros para atividades individuais no menu de opções dentro de cada atividade, como aparece na imagem abaixo. A auto ligação de nomes, por exemplo, é útil pois permite ao usuário se referir a uma atividade simplesmente digitando seu nome em uma parte diferente do curso e ele será linkado a essa atividade. O filtro de plugin multimídia está ativado para que se possa exibir os arquivos de som e vídeo em um player.

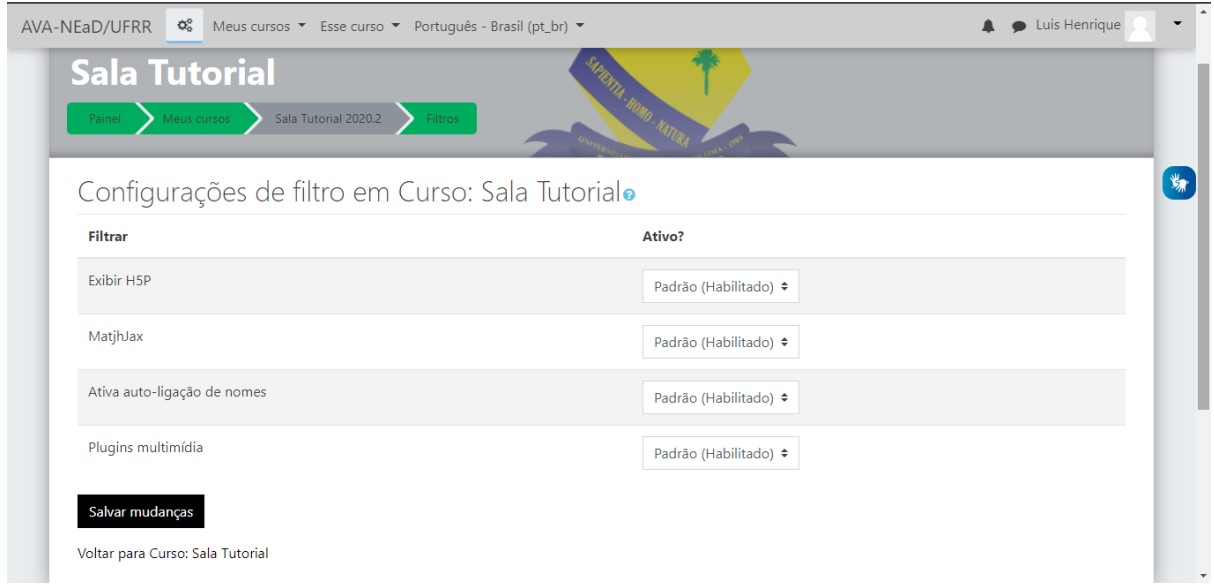

Voltando a sala do curso, caso os filtros de auto-ligação de nomes e plugins multimídia estejam habilitados, será possível exibir vídeos direto da sala do curso e serão exibidos os links das palavras que estejam ligadas a alguma atividade como o questionário, por exemplo.

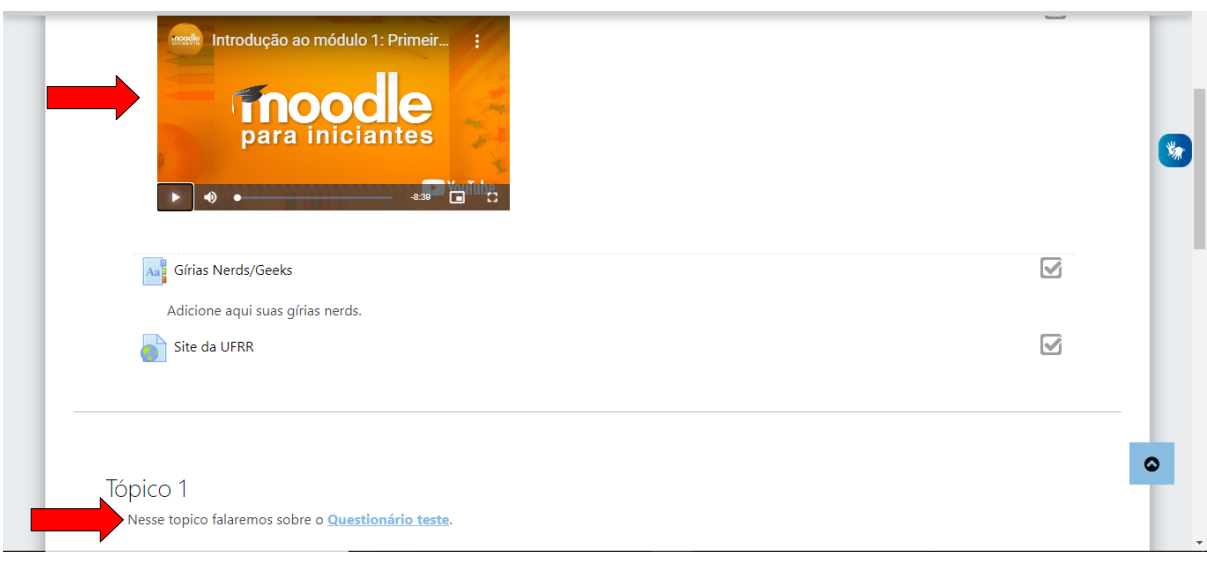

Caso os filtros de auto-ligação de nomes e plugins multimídia estejam desabilitados, os links para alguma atividade no curso não serão exibidos e os vídeos se converterão apenas em link.

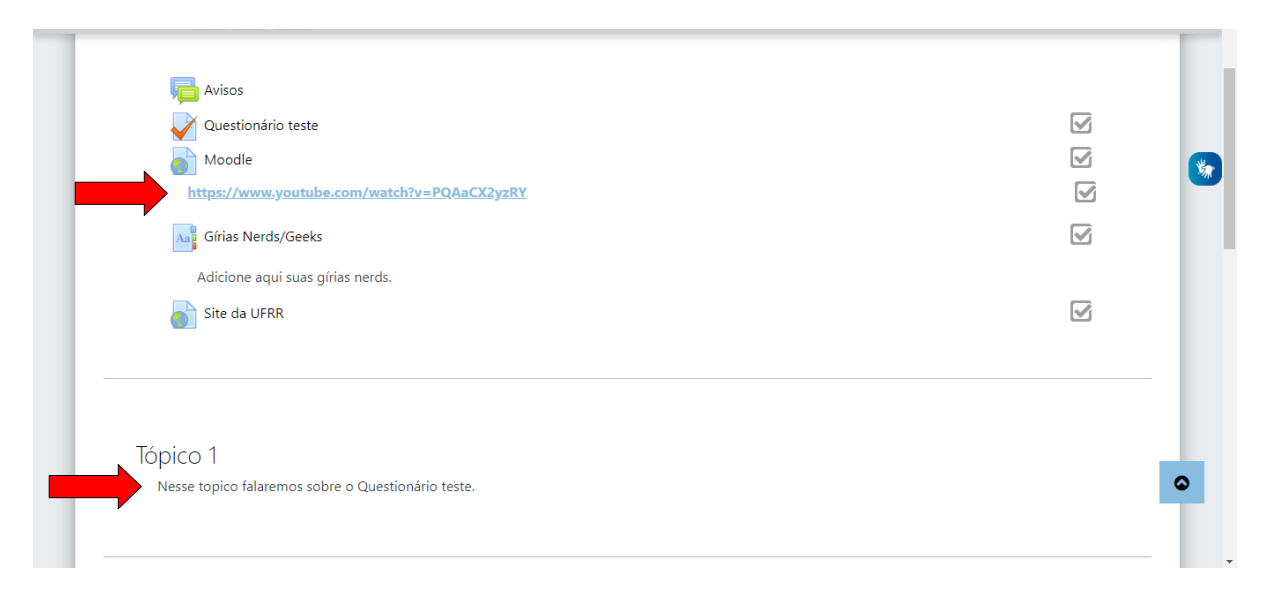

## **Referências**

NÚCLEO DE EDUCAÇÃO A DISTÂNCIA. Universidade Federal de Roraima (NEaD/UFRR). Ambiente Virtual de Aprendizagem. Disponível em: <https://ensino.nead.ufrr.br/>. Acessado em: 16 set. 2020